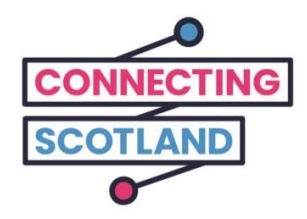

# **Oto Twój nowy iPad**

Załączony przewodnik został stworzony, aby pomóc Ci skonfigurować nowego iPada.

Jeśli nigdy wcześniej nie korzystałeś z iPada, nie martw się, Twój Cyfrowy Doradca (Digital Champion) pomoże Ci go skonfigurować i rozpocząć jego użytkowanie.

Cyfrowy Doradca może również pomóc Ci z tym, co musisz zrobić przez Internet. Na przykład:

- skonfigurować połączenia wideo, aby móc pozostać w kontakcie z przyjaciółmi i rodziną
- zrobić zakupy spożywcze przez Internet
- być na bieżąco z wiadomościami i aktualnościami

Twój iPad i dostęp do Internetu są bezpłatne, więc korzystanie z nich nie będzie Cię nic kosztowało.

**Dalszą pomoc techniczną i przydatne informacje o rozpoczęciu użytkowania Internetu znajdziesz na stroni[e](https://start.connecting.scot/) [start.connecting.scot](https://start.connecting.scot/)**

# **Jak skonfigurować iPada**

Po włączeniu iPada przeprowadzi Cię on krok po kroku przez proces konfiguracji na ekranie.

Ten przewodnik również opisuje każdy krok konfiguracji. Jeśli potrzebujesz pomocy lub masz pytanie, możesz zadzwonić pod numer 0800 107 6285, aby porozmawiać z pomocą techniczną Apple.

Upewnij się, że mobilne urządzenie Wi-Fi jest również włączone.

Udostępniliśmy przewodnik, który pomoże Ci skonfigurować mobilne urządzenie Wi-Fi.

#### **Krok 1**

Wciśnij i przytrzymaj przycisk zasilania (na górnej krawędzi iPada), aż na ekranie zobaczysz logo firmy Apple.

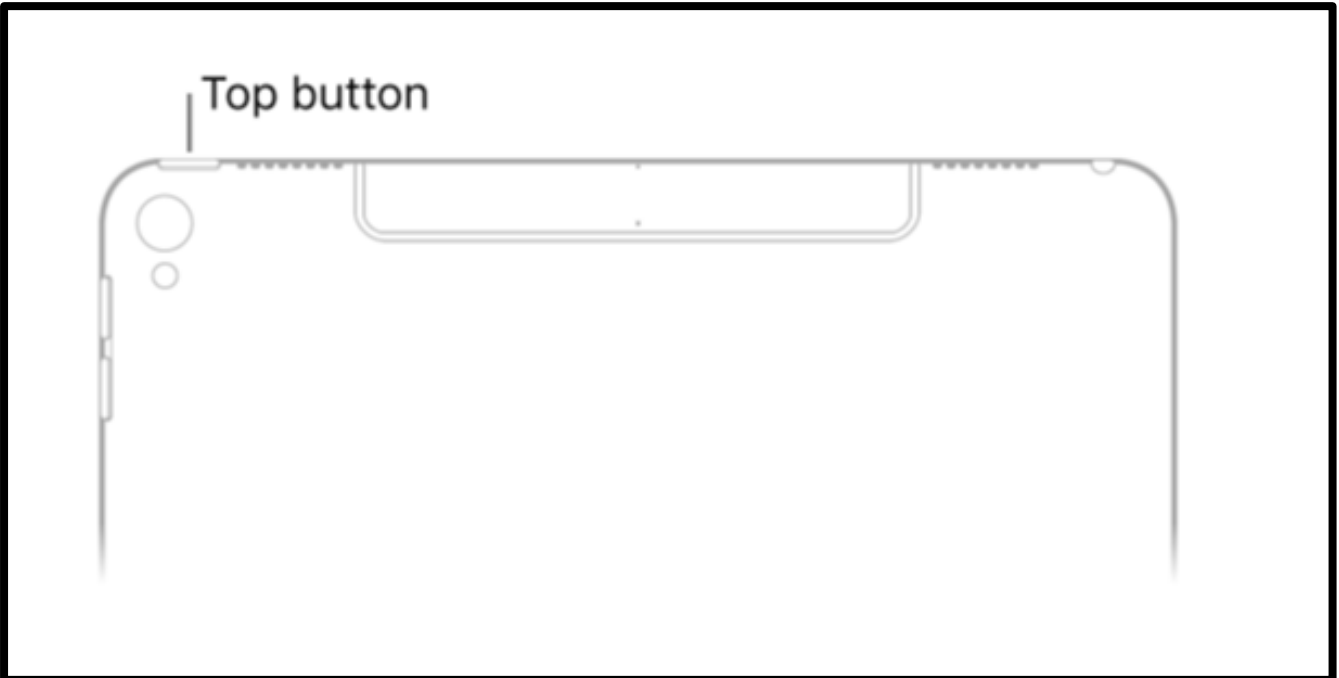

[Opis obrazu: ilustracja białego iPada oraz jego "górny przycisk", która informuje, jak włączyć iPada].

Gdy zobaczysz napis 'Hello' w różnych językach, naciśnij przycisk 'Home', aby rozpocząć. Przycisk 'Home' to okrągły przycisk, który znajduje się z przodu iPada.

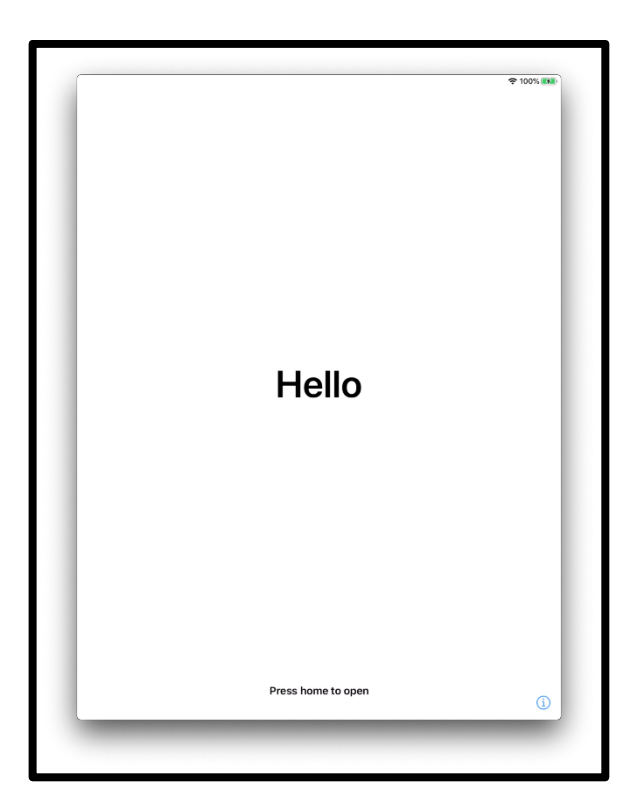

[Opis obrazu: ilustracja ekranu iPada z napisem "Hello" (Cześć). W dolnej części ekranu widnieje napis "Naciśnij przycisk 'Home', aby rozpocząć"].

Wybierz swój język.

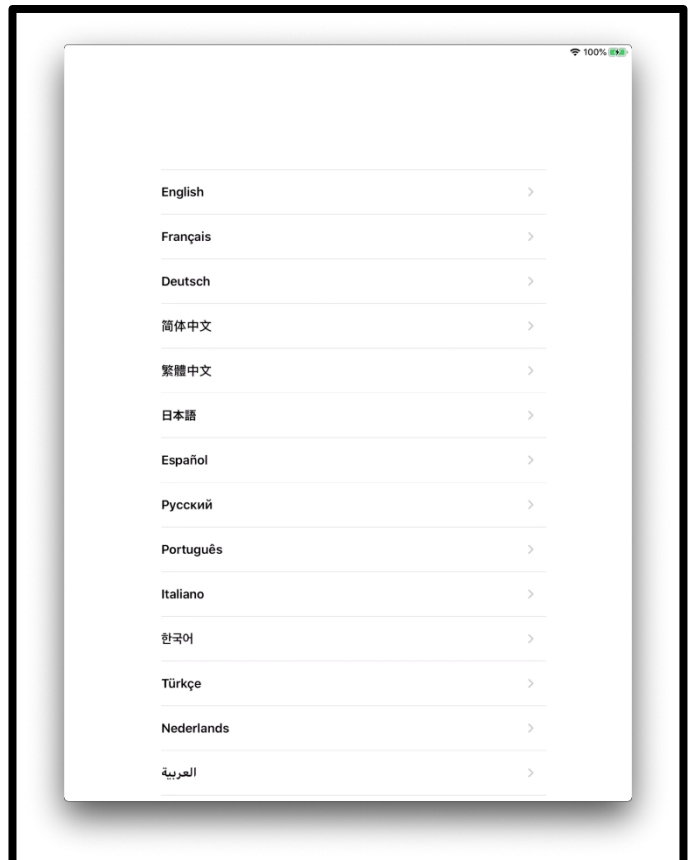

[Opis obrazu: ilustracja ekranu iPada, z wyświetloną listą języków.]

Wybierz swój kraj lub region.

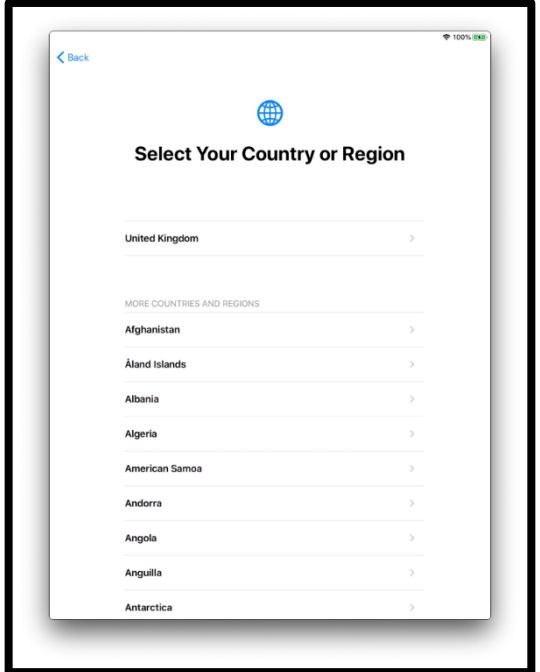

[Opis obrazu: ilustracja ekranu iPada z napisem "Wybierz kraj lub region". Wielka Brytania znajduje się na górze listy].

Opcja '*Quick Start'* (Szybki Start) pomaga skonfigurować nowego iPada za pomocą innego urządzenia.

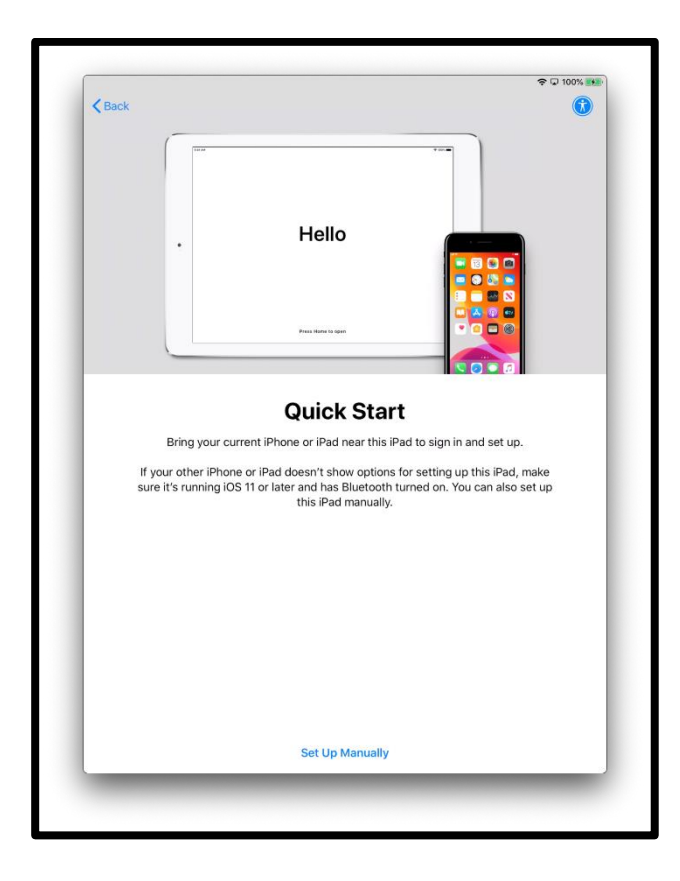

[Opis obrazu: ilustracja ekranu iPada z napisem "Cześć". Następnie "Szybki start", "Przenieś swojego iPhone'a lub iPada w pobliże nowego iPada, aby się zalogować i skonfigurować. Jeśli Twój iPhone lub iPad nie wyświetla opcji konfiguracji nowego iPada, upewnij się, że działa na iOS 11 lub nowszym i ma włączony Bluetooth. Możesz także skonfigurować iPada ręcznie.]

Jeśli nie masz innego urządzenia, wybierz *'Set up manually'* (Konfiguruj ręcznie), aby kontynuować.

Aby kontynuować konfigurację urządzenia, musisz połączyć się z siecią Wi-Fi. Sieć Wi-Fi łączy iPada z Internetem.

Wybierz sieć Wi-Fi, której chcesz użyć.

'Network' - po polsku "Sieć" - to nazwa mobilnego Internetu (Wi-Fi) dostarczanego z Twoim iPadem.

Nazwa Twojej sieci będzie widoczna na etykiecie umieszczonej z boku mobilnego urządzenia Wi-Fi.

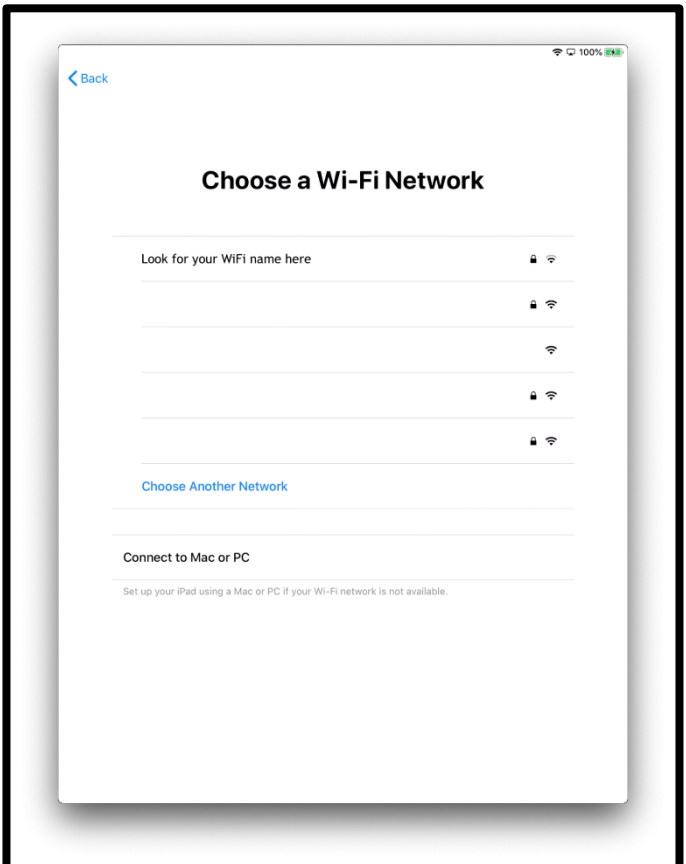

[Opis obrazu: ilustracja ekranu iPada z napisem "Wybierz sieć Wi-Fi"].

Wprowadź hasło od swojego mobilnego urządzenia Wi-Fi. Będzie znajdować się z boku urządzenia mobilnego Wi-Fi.

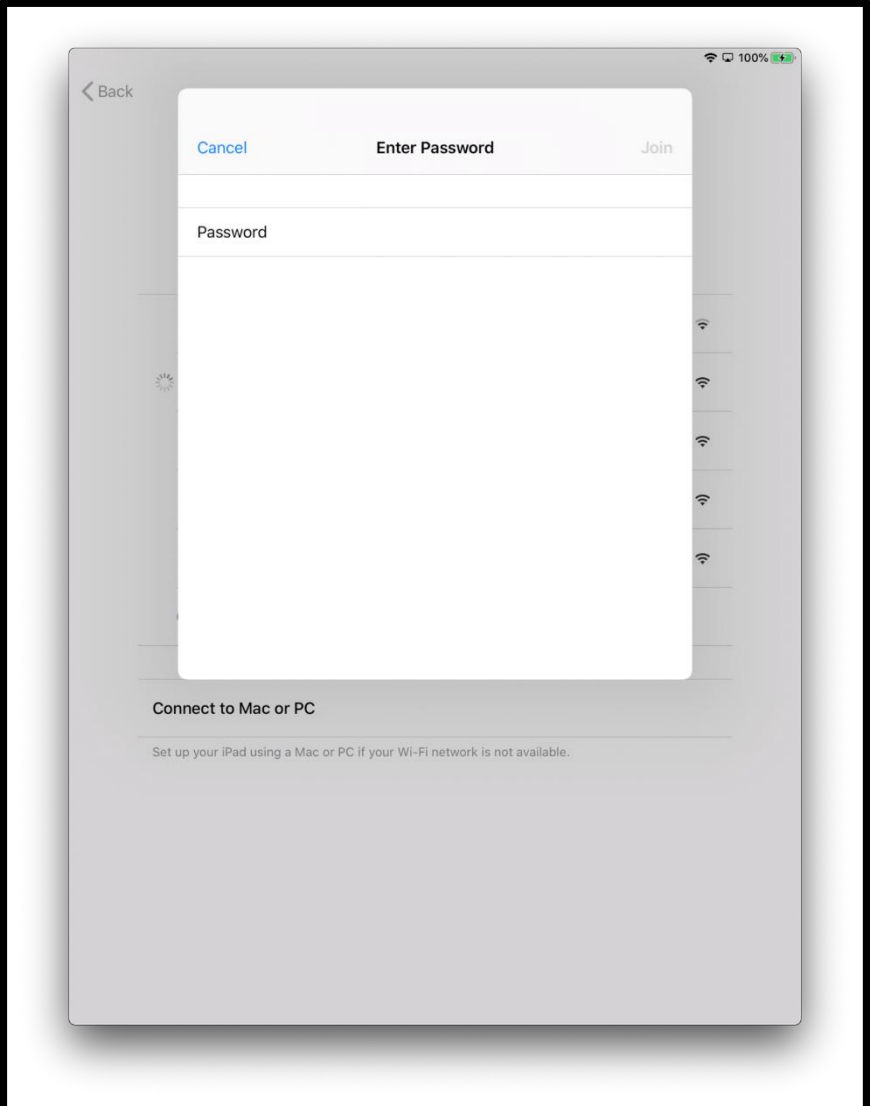

[Opis obrazu: ilustracja ekranu iPada z napisem "Wprowadź hasło".]

Niebieski "haczyk" oznacza, że masz teraz połączenie z Internetem.

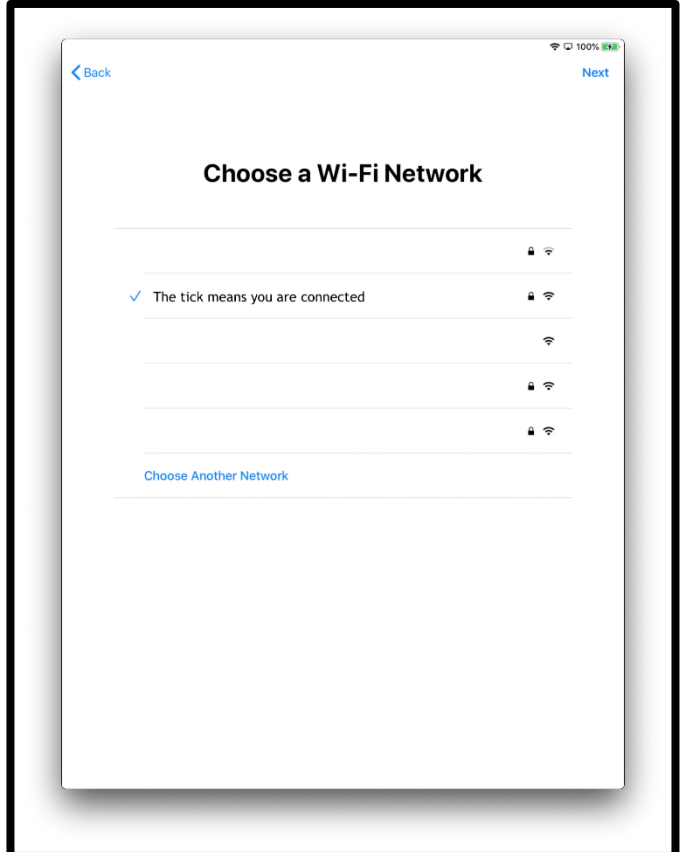

[Opis obrazu: ilustracja ekranu iPada z napisem "Wybierz sieć Wi-Fi"].

Kliknij *'Learn More'* (Dowiedz się więcej), aby uzyskać więcej informacji o danych i prywatności.

W przeciwnym razie kliknij *'Continue'* (Kontynuuj).

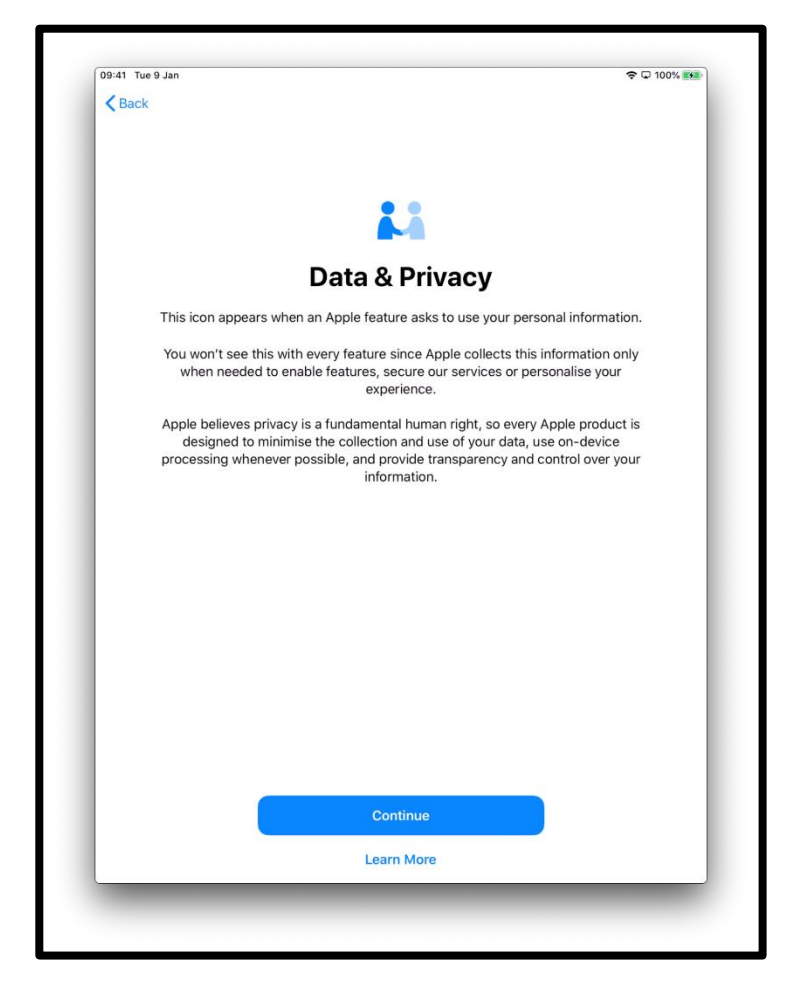

[Opis obrazu: ilustracja ekranu iPada z napisem "Dane i prywatność". Ta ikona pojawia się, gdy funkcja Apple prosi o wykorzystanie danych osobowych. Naciśnij niebieski przycisk 'Continue' (Kontynuuj), który znajduje się w centralnej dolnej części ekranu.]

Funkcja '*Touch ID'* pozwala na użycie odcisku palca podczas odblokowywania iPada. Jeśli chcesz użyć '*Touch ID'*, kliknij '*Continue*' (Kontynuuj) i postępuj zgodnie z instrukcjami.

Jeśli wybierzesz opcję *'Set Up Touch ID Later'* (Skonfiguruj Touch ID później), pojawi się komunikat z zapytaniem, czy jesteś pewien/pewna. Klikij '*Don't Use'* (Nie używaj), aby kontynuować.

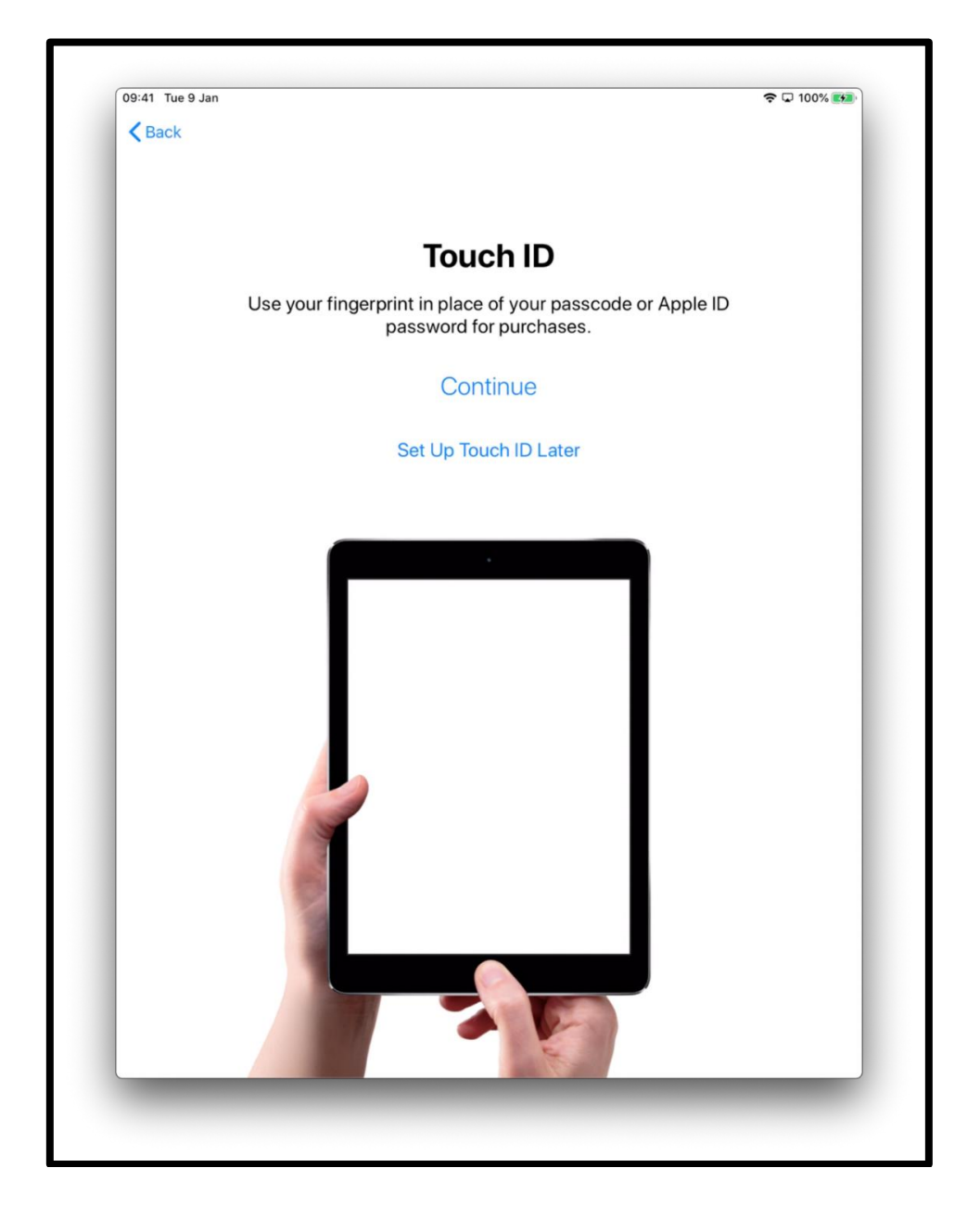

[Opis obrazu: ilustracja iPada z napisem "Touch ID. Do zakupów używaj odcisku palca zamiast kodu dostępu lub hasła Apple ID." Naciśnij niebieski przycisk 'Continue' (Kontynuuj), który znajduje się na środku ekranu.]

Możesz również ustawić 6-cyfrowy kod dostępu, aby chronić swoje informacje.

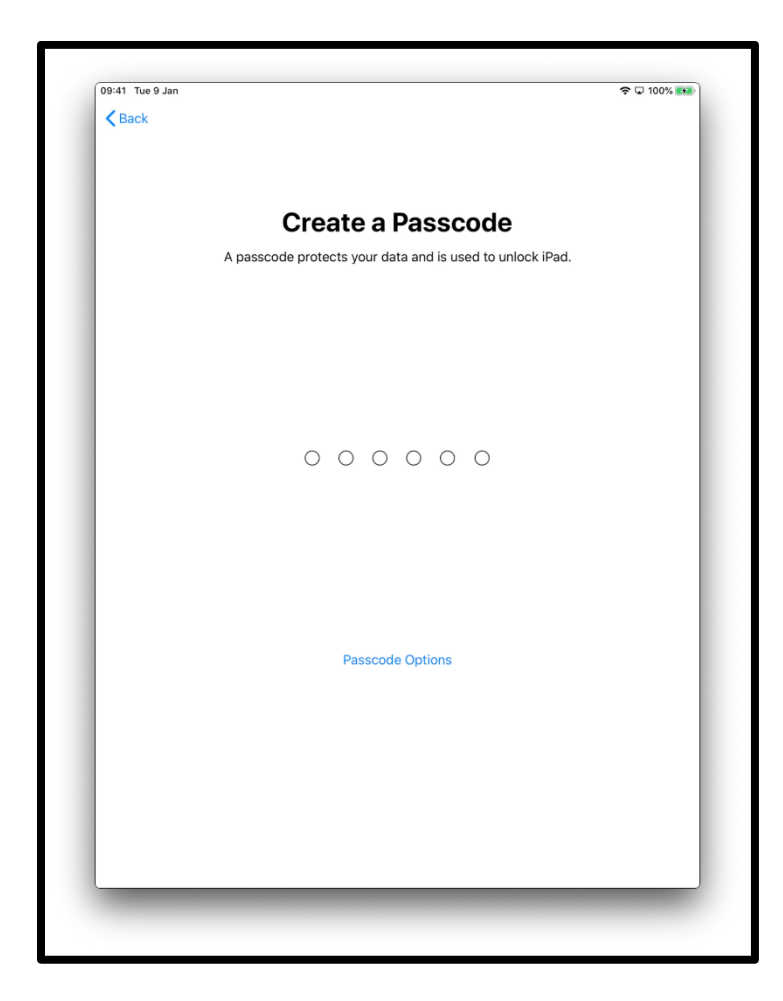

[Opis obrazu: ilustracja ekranu iPada z napisem "Utwórz kod dostępu". Hasło zabezpiecza twoje dane i służy do odblokowania iPada.]

Kliknij '*Passcode Options'* (Opcje kodu dostępu), aby ustawić:

- 4-cyfrowy kod dostępu
- hasło, które sam wymyślisz
- brak hasła

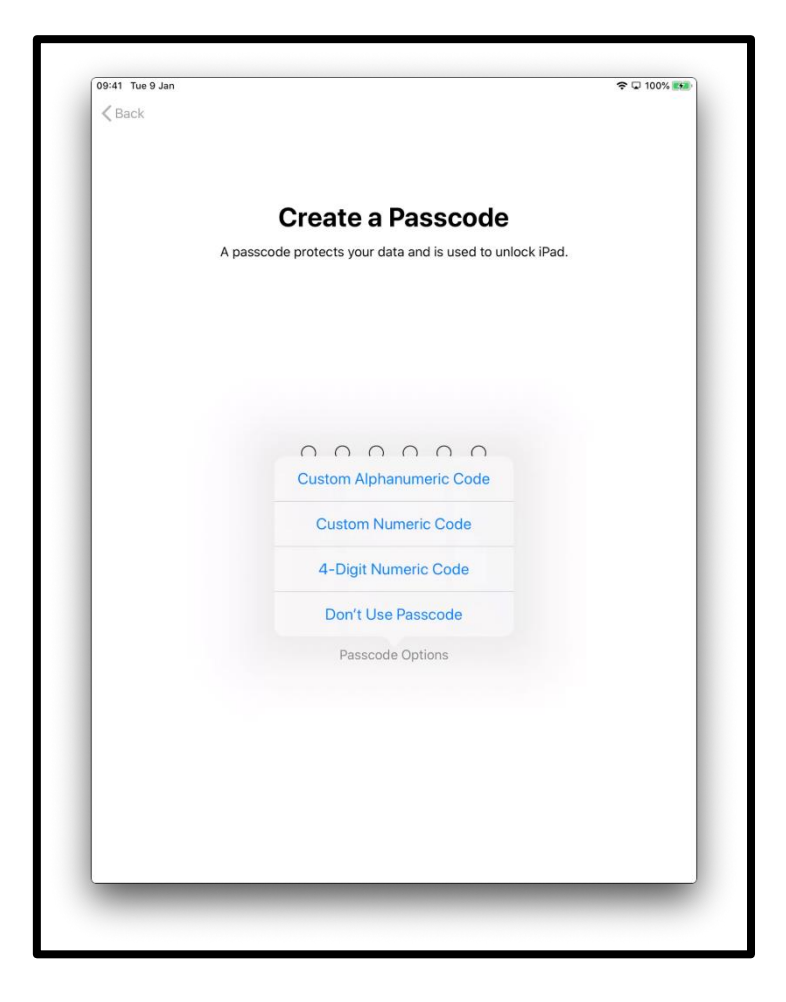

[Opis obrazu: ilustracja ekranu iPada z napisem "Utwórz kod dostępu". Hasło zabezpiecza twoje dane i służy do odblokowania iPada.]

Możesz przywrócić lub przenieść dane ze starego urządzenia na nowego iPada.

Jeśli nie masz danych do przesłania lub starego urządzenia, wybierz opcję '*Don't Transfer Apps & Data'* (Nie przesyłaj aplikacji i danych).

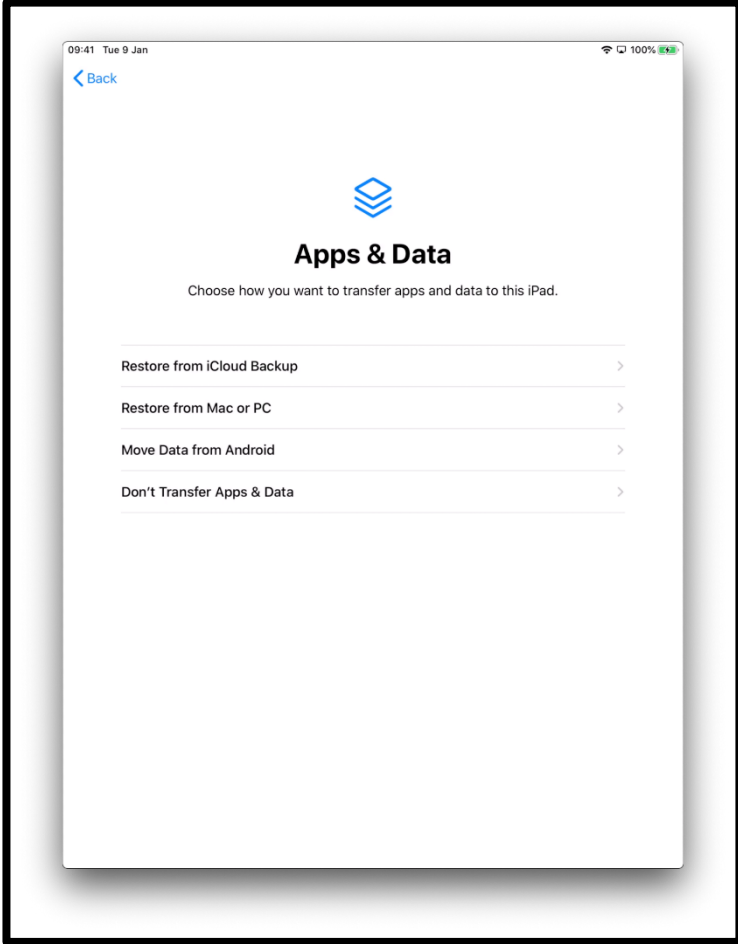

[Opis obrazu: ilustracja ekranu iPada z napisem "Aplikacje i dane". Wybierz sposób w jaki chcesz przesyłać aplikacje i dane na tego iPada.]

Identyfikator '*Apple ID'* to konto, którego używa się w celu:

- uzyskania wsparcia od *AppleCare*, jeśli coś pójdzie nie tak z iPadem
- kupowania muzyki, filmów i programów telewizyjnych w sklepie *iTunes Store*

Jeśli masz już identyfikator Apple ID, należy go wprowadzić wraz z hasłem na tym ekranie.

Jeśli nie masz identyfikatora Apple ID, kliknij *'Forgot password or don't have an Apple ID?'* (Zapomniałeś hasła lub nie masz identyfikatora Apple ID?).

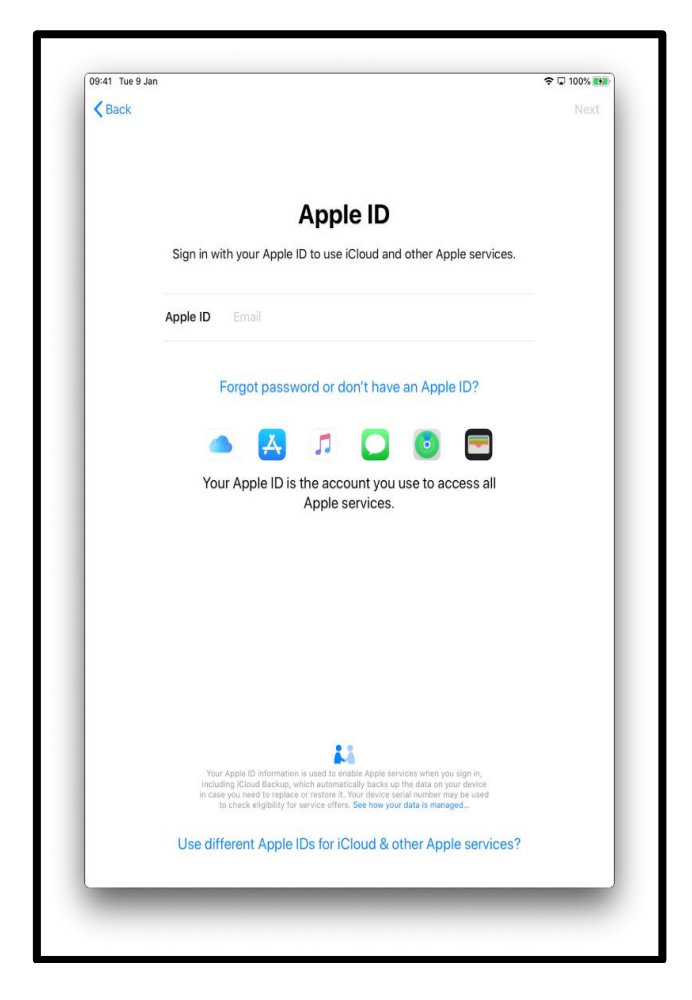

[Opis obrazu: ilustracja ekranu iPada z napisem "Apple ID". Zaloguj się przy użyciu swojego Apple ID, aby korzystać z iCloud i innych usług Apple.]

Zostaniesz poprowadzony przez kolejne kroki, aby utworzyć identyfikator. Kliknij *'Create a Free Apple ID'* (Utwórz bezpłatny identyfikator Apple).

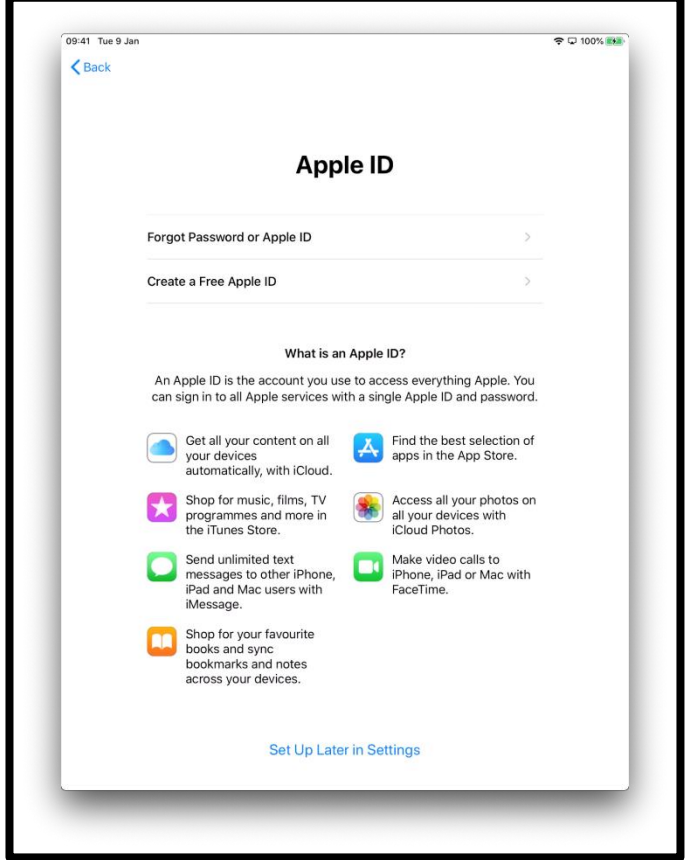

[Opis obrazu: ilustracja ekranu iPada z napisem "Apple ID". Obraz zawiera listę różnych usług Apple. Kliknij *'Create a Free Apple ID'* (Utwórz bezpłatny identyfikator Apple).]

Zostaniesz poproszony o podanie:

- imienia i nazwiska
- daty urodzenia
- adresu e-mail

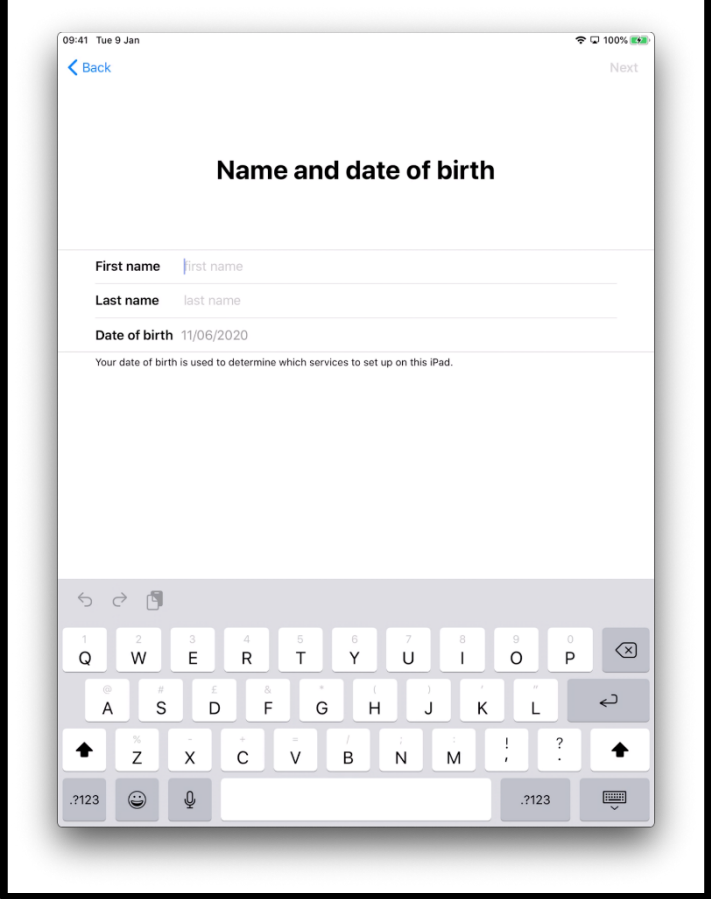

[Opis obrazu: ilustracja ekranu iPada z napisem "Imię i data urodzenia".]

Jeżeli nie masz adresu e-mail, kliknij *'Do not have an email address?'*  (Nie masz adresu e-mail?), a następnie kliknij *'Get an iCloud email address'* (Uzyskaj adres e-mail iCloud).

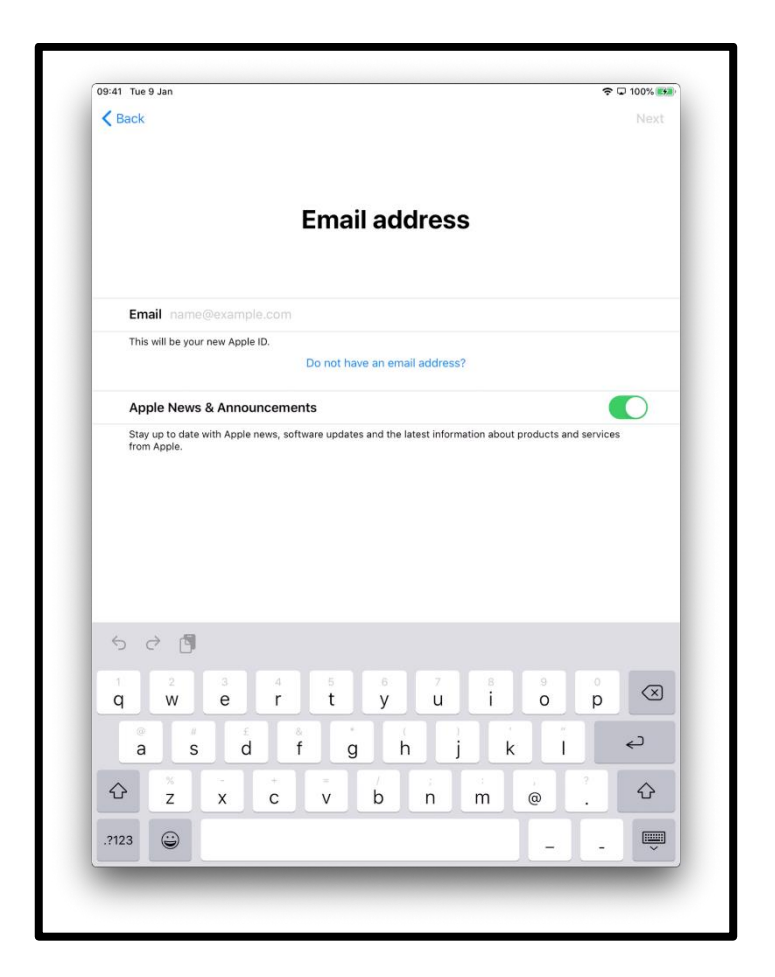

[Opis obrazu: ilustracja ekranu iPada z napisem "Adres e-mail".]

Kliknij *'Get an iCloud email address'* (Uzyskaj adres e-mail iCloud).

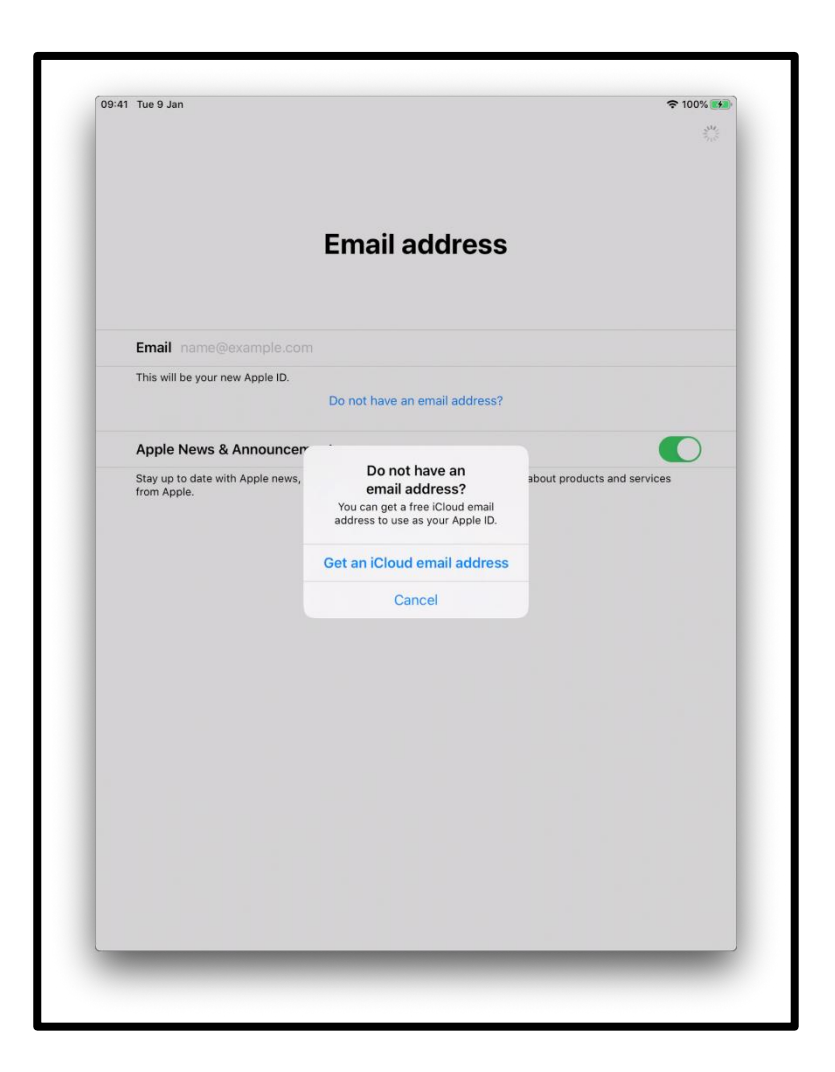

[Opis obrazu: ilustracja ekranu iPada z napisem "Adres e-mail".]

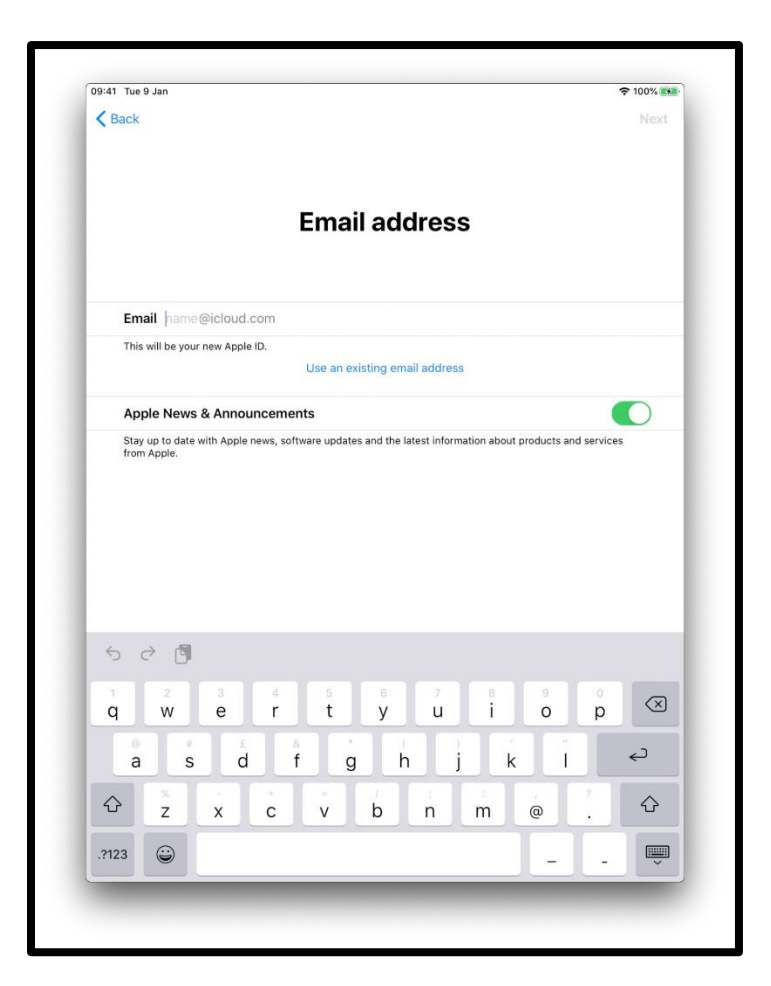

[Opis obrazu: ilustracja ekranu iPada z napisem "Adres e-mail".]

Utwórz silne hasło. Silne hasło pomoże:

- chronić Twoje dane osobowe
- chronić Twoje e-maile i pliki
- uniemożliwić innym osobom dostęp do twojego konta

Nie twórz hasła, które jest łatwe do odgadnięcia.

Nie twórz hasła na podstawie nazwisk członków rodziny, liter znajdujących się obok siebie na klawiaturze, na przykład QWERTY lub danych osobowych, takich jak data urodzenia.

Utwórz unikalne hasło składające się z kombinacji słów, cyfr, symboli oraz wielkich i małych liter.

Pamiętaj, aby zapisać swoje hasło i przechowywać je w bezpiecznym miejscu.

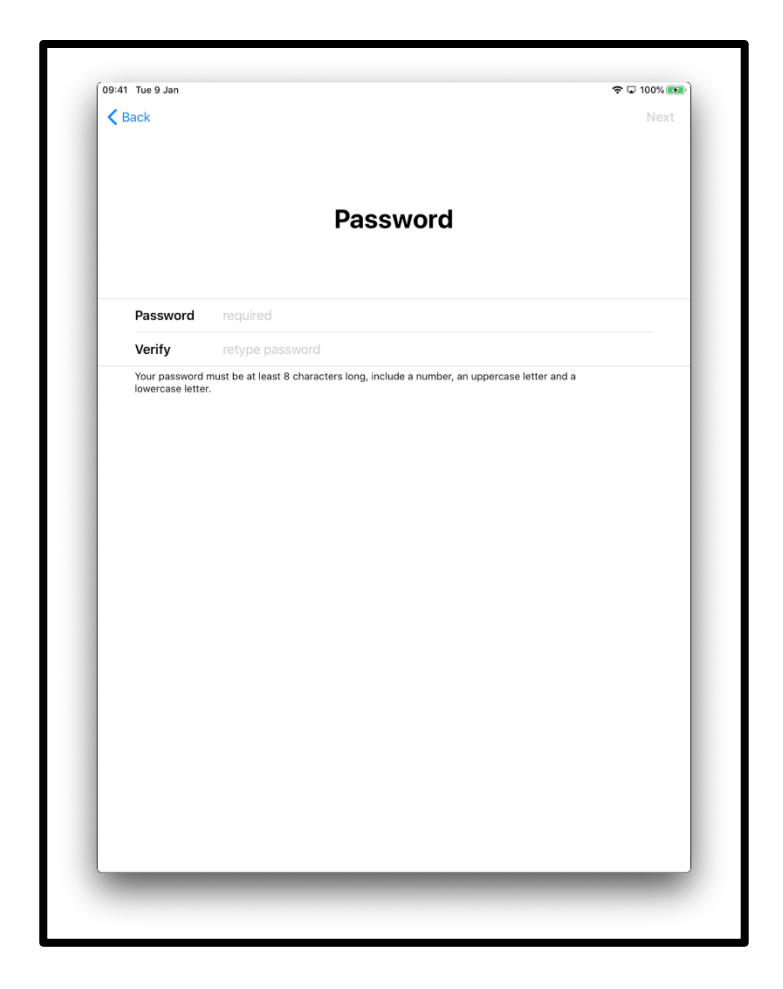

[Opis obrazu: ilustracja ekranu iPada z napisem "Hasło".]

Możesz zostać poproszony o podanie numeru telefonu w celu weryfikacji tożsamości.

Wprowadź swój numer telefonu.

Następnie wybierz opcję SMS - '*text message'* lub połączenie telefoniczne - '*phone call'*.

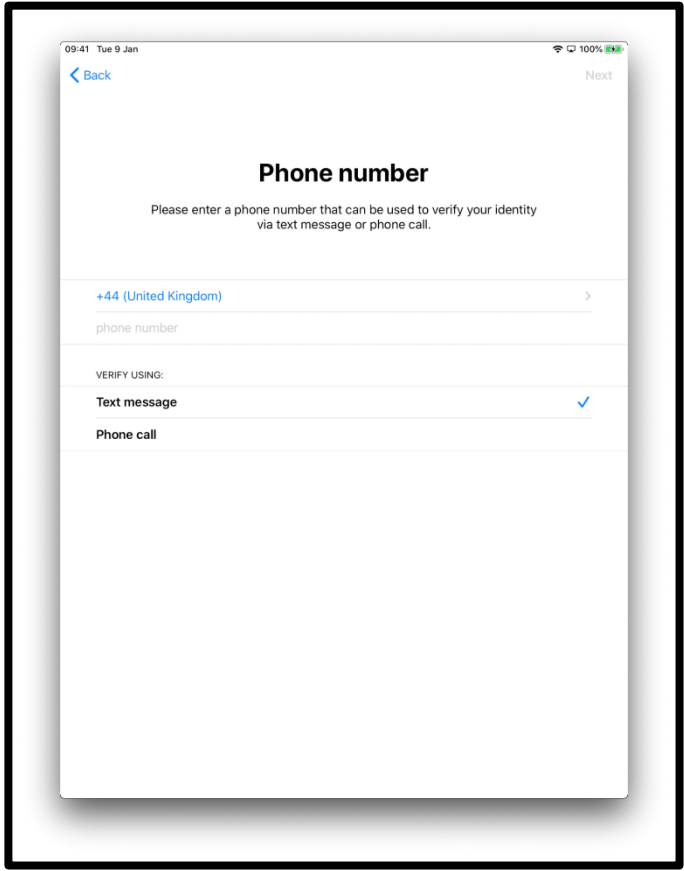

[Opis obrazu: ilustracja ekranu iPada z napisem "Numer telefonu". Wprowadź numer telefonu, którego można użyć do zweryfikowania Twojej tożsamości za pomocą wiadomości SMS lub połączenia telefonicznego.]

Następnie otrzymasz połączenie telefoniczne lub wiadomość tekstową z 6-cio cyfrowym kodem weryfikacyjnym.

Wprowadź kod weryfikacyjny.

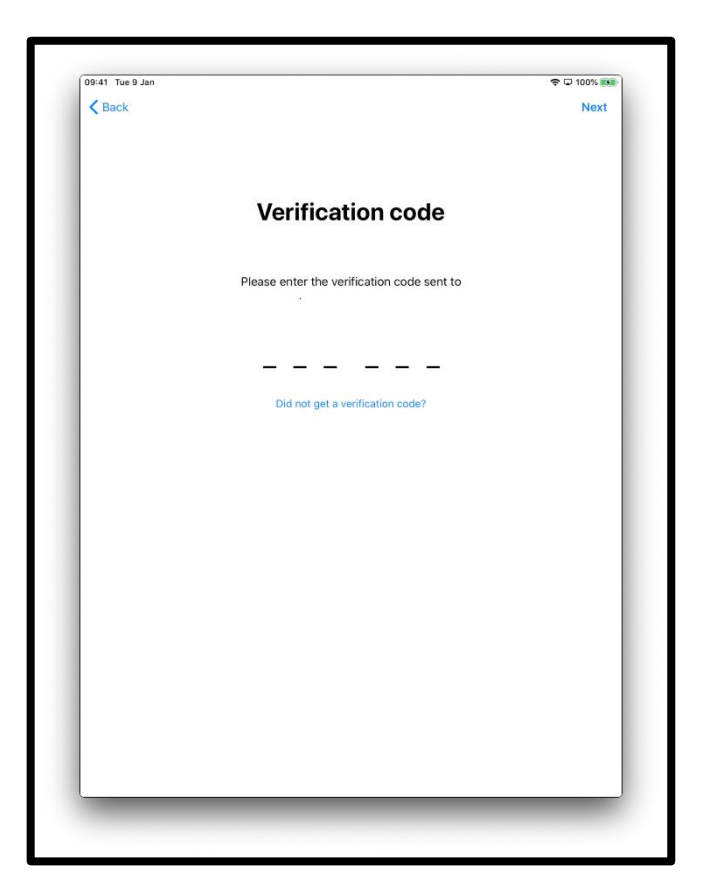

[Opis obrazu: ilustracja ekranu iPada z napisem "Kod weryfikacyjny".]

Zostaniesz poproszony o zapoznanie się z Regulaminem.

Jeśli zgadzasz się na warunki Regulaminu, wybierz *'Agree'* (Zgadzam się).

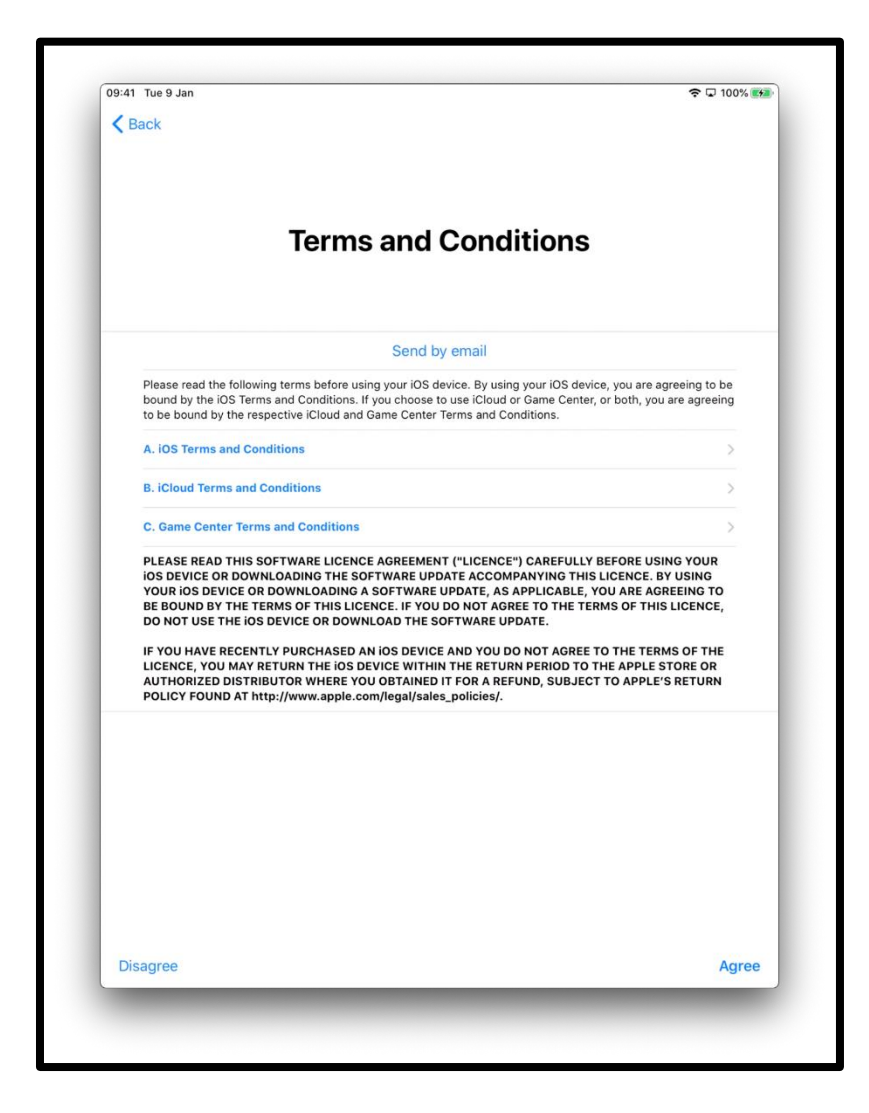

[Opis obrazu: ekran iPada z napisem "Regulamin".]

Zostaniesz zapytany, czy chcesz udostępnić informacje personelowi technicznemu pracującemu dla Apple.

Kliknij '*Learn More'* (Dowiedz się więcej), aby uzyskać więcej informacji na ten temat.

Jeśli wybierzesz '*Continue*' (Kontynuuj), pozwoli to na dzielenie się informacjami.

Lub wybierz '*Customise Settings'* (Dostosuj ustawienia) aby zmienić te ustawienia.

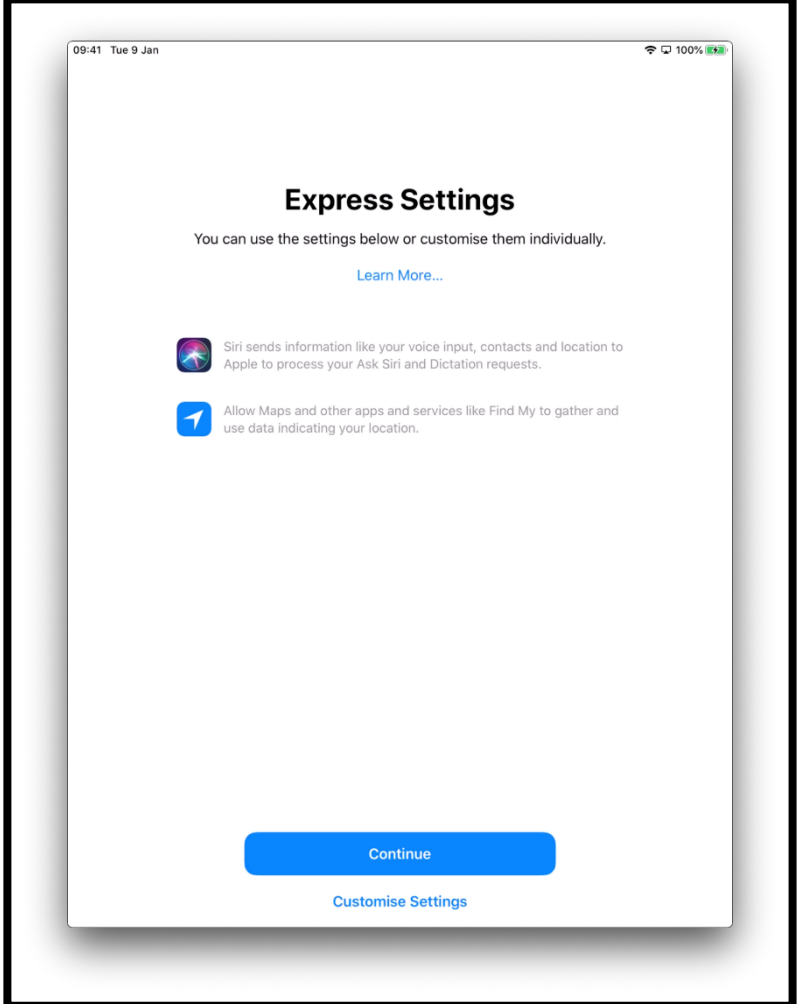

[Opis obrazu: ilustracja ekranu iPada z napisem "Ustawienia ekspresowe" "Możesz użyć poniższych ustawień lub dostosować je indywidualnie". Naciśnij przycisk "Kontynuuj", który znajduje się w dolnej środkowej części ekranu lub wciśnij "Dostosuj ustawienia".]

W następnej kolejności zostaniesz zapytany, czy chcesz zezwolić systemowi iOS - systemowi, który obsługuje iPada - na automatyczną aktualizację. Wybierz '*Continue'* (Kontynuuj), aby zaakceptować.

Aktualizacja ustawień pomaga zapewnić bezpieczne działanie iPada. Pobieranie aktualizacji wykorzystuje dane z miesięcznego limitu transferu danych. Możesz również wybrać opcję "Zainstaluj aktualizacje ręcznie", jeśli wolisz zdecydować, kiedy zainstalować aktualizacje. Twój iPad poinformuje Cię, kiedy aktualizacje będą dostępne.

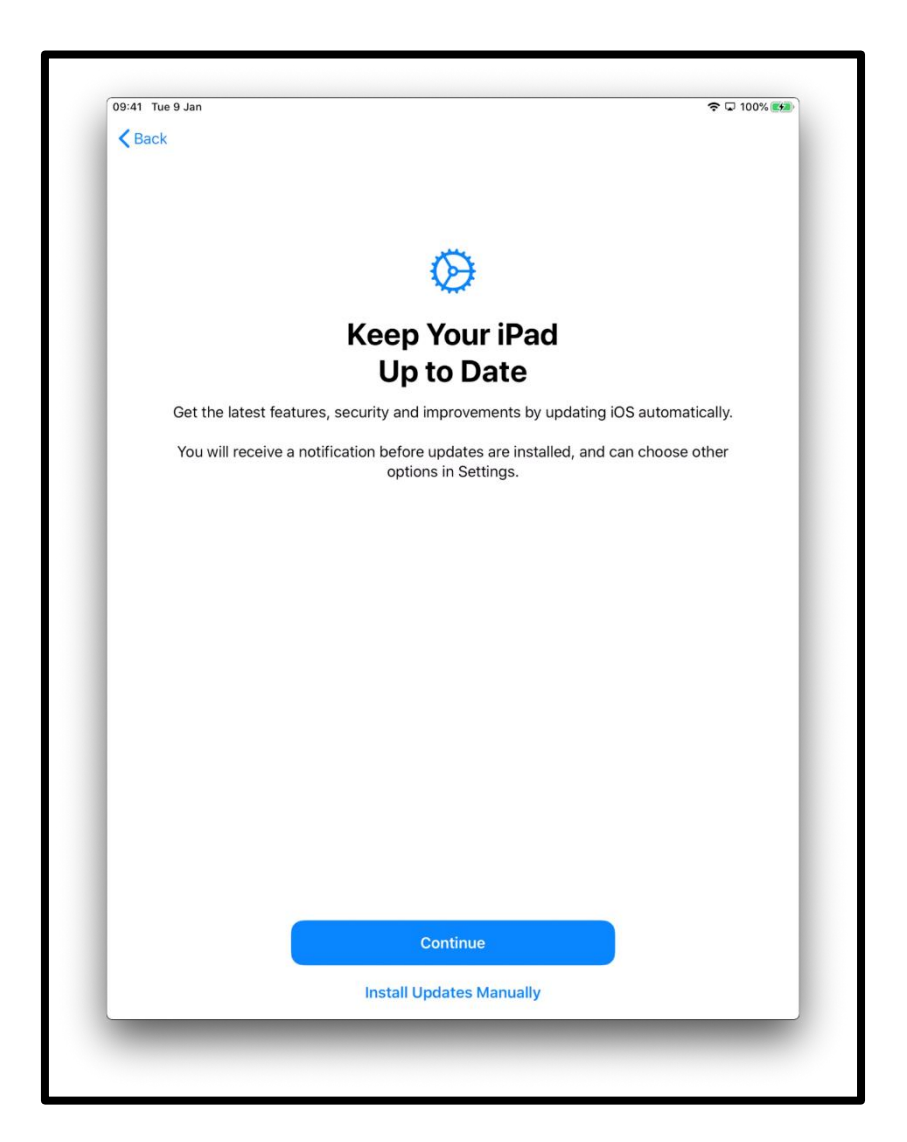

[Opis obrazu: ilustracja ekranu iPada z napisem "Zaktualizuj swój iPad", "Uzyskaj najnowsze funkcje, zabezpieczenia i ulepszenia poprzez automatyczną aktualizację iOS". Naciśnij przycisk '*Continue*' (Kontunuuj), który jest zaznaczony na niebiesko lub *'Install Updates Manually'* (Zainstaluj aktualizacje ręcznie), które znajdują się na dole ekranu].

Zostaniesz również zapytany, czy chcesz udostępniać nagrania audio za pomocą Siri (pomocnika aktywowanego głosem na iPadzie) z firmą Apple.

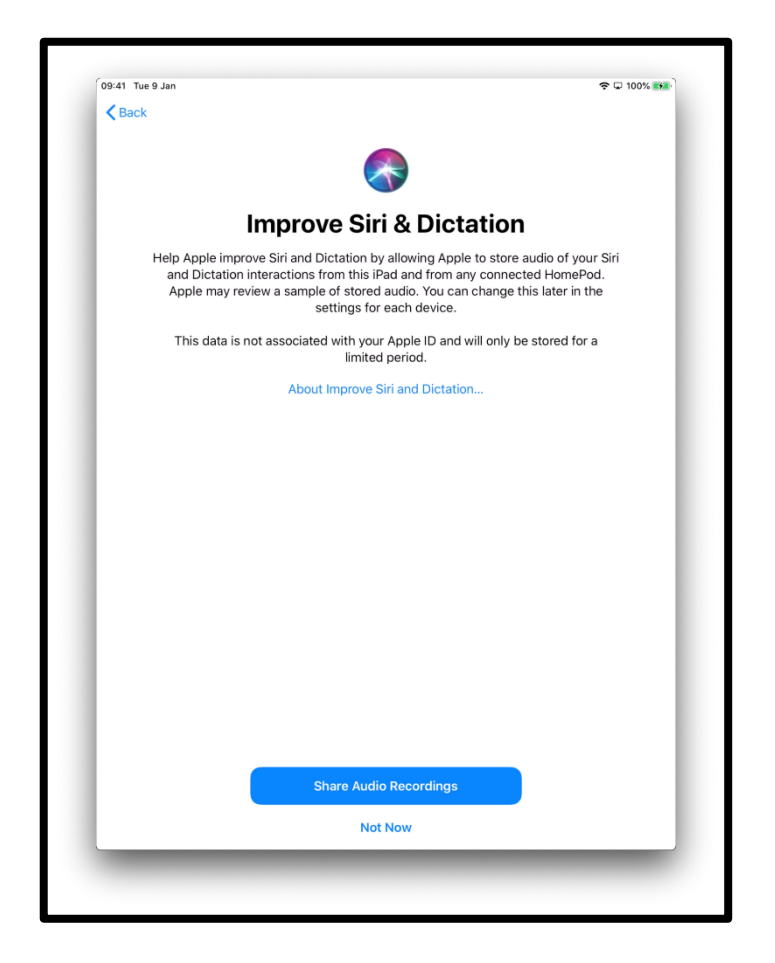

[Opis obrazu: ilustracja ekranu iPada z napisem "Udoskonal funkcję Siri i funkcję Dyktowanie". Wybierz opcję *'Share Audio Recordings'* (Udostępnij nagrania audio) lub *'Not Now'* (Nie teraz), które znajdują się w środkowej dolnej części ekranu.]

Funkcja '*Screen Time'* (Czas ekranowy) informuje, ile czasu spędzasz na iPadzie. Pozwala także ustawić limity czasowe dla codziennego użytku.

Czas ekranowy można skonfigurować w sekcji "Ustawienia". Kliknij przycisk '*Continue*' (Kontynuuj), aby kontynuować konfigurację.

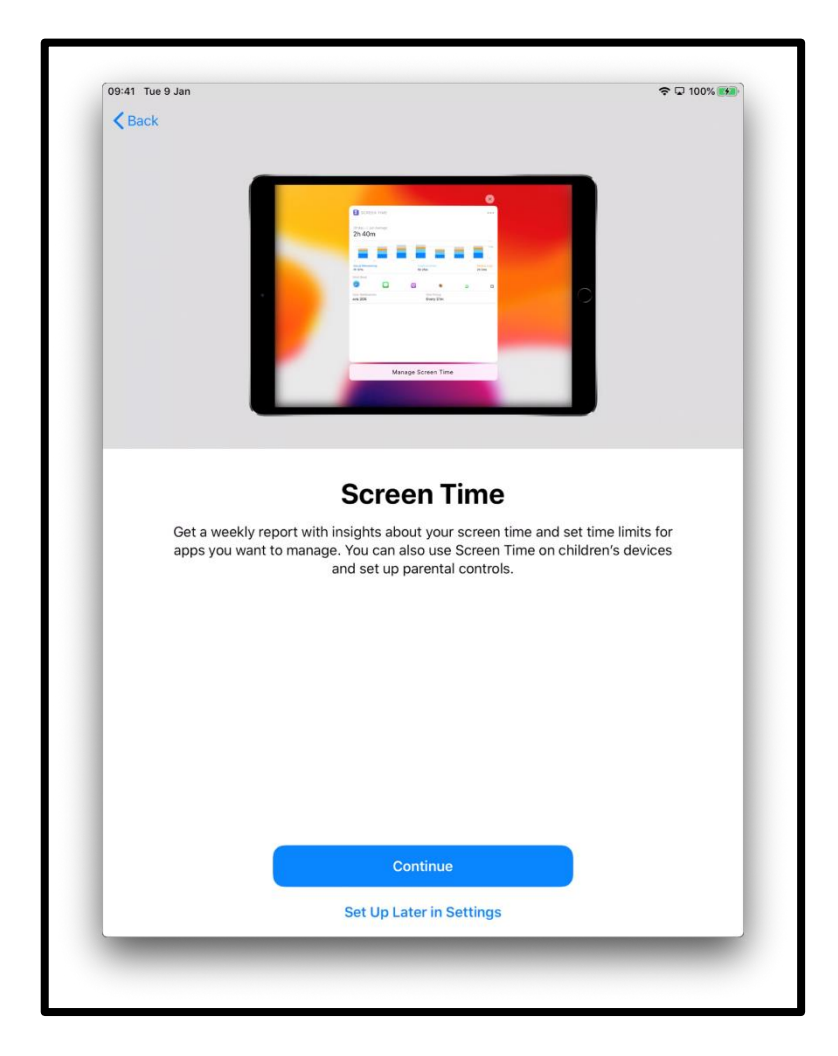

[Opis obrazu: ilustracja ekranu iPada z napisem '*Screen Time'*, "Otrzymuj cotygodniowy raport ze statystykami na temat czasu ekranowego i sprawdź limity czasowe dla aplikacji, którymi chcesz zarządzać". Możesz również używać opcji '*Screen Time'* na urządzeniach udostępnianych dzieciom i skonfigurować kontrolę rodzicielską. Naciśnij przycisk '*Continue*' (Kontynuuj) lub '*Set Up Later in* Settings' (Ustaw później w Ustawieniach), które znajdują się w dolnej środkowej części ekranu).

Zostaniesz zapytany, czy chcesz udostępnić dane analityczne, tzw. *'Analytics'* pracownikom technicznym Apple. Możesz wybrać opcję '*About Analytics and Privacy'*, aby dowiedzieć się więcej na ten temat.

Możesz wybrać opcję '*Share with Apple'* (Udostępnij Apple), jeśli wyrazisz na to zgodę, lub '*Don't Share'* (Nie udostępniaj), jeśli nie chcesz udostępniać tych informacji.

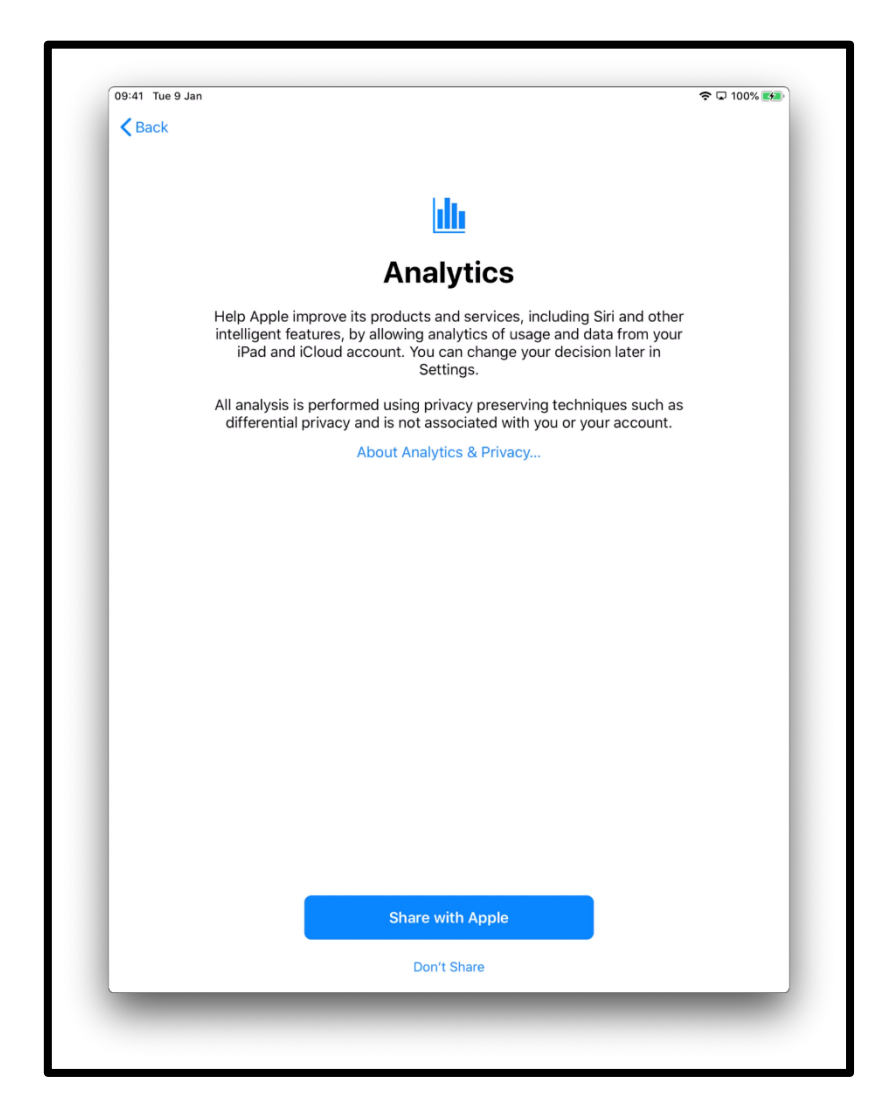

[Opis obrazu: ilustracja ekranu iPada, z informacją: Analityka. Naciśnij przycisk "Udostępnij Apple" lub "Nie udostępniaj", który znajduje się w dolnej środkowej części ekranu.]

Kilka kolejnych informacji jakie pojawią się na ekranie zawierają wskazówki dotyczące korzystania z iPada. Naciśnij '*Continue*' (Kontynuuj) na każdym kolejnym ekranie, jak poniżej.

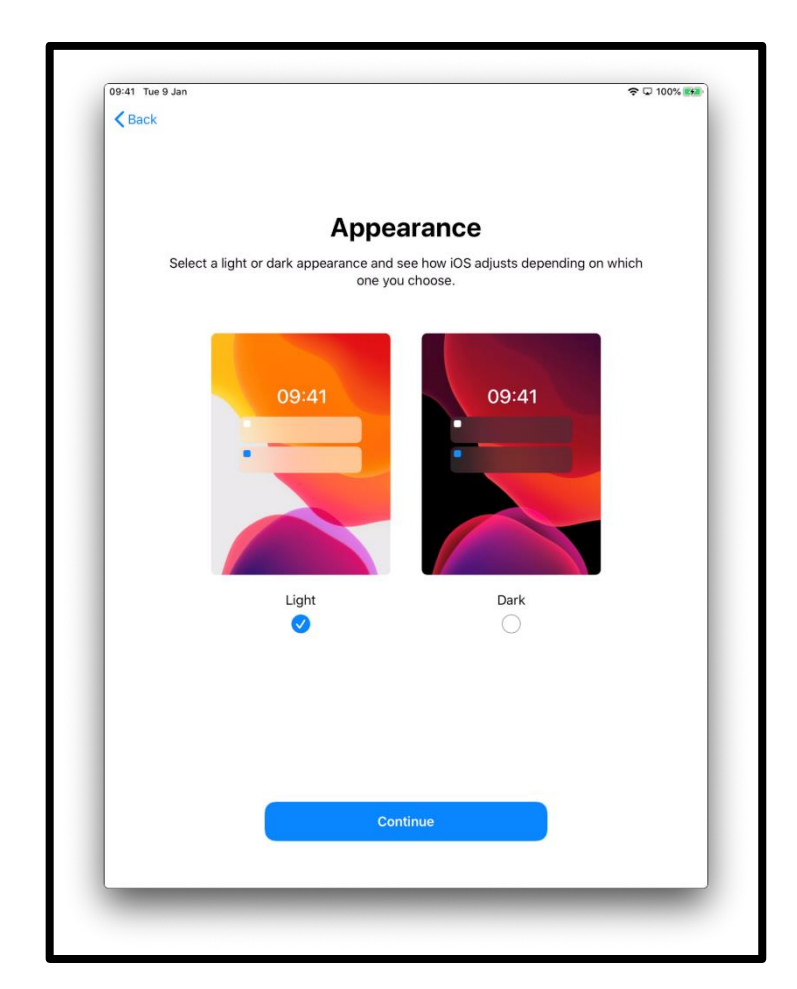

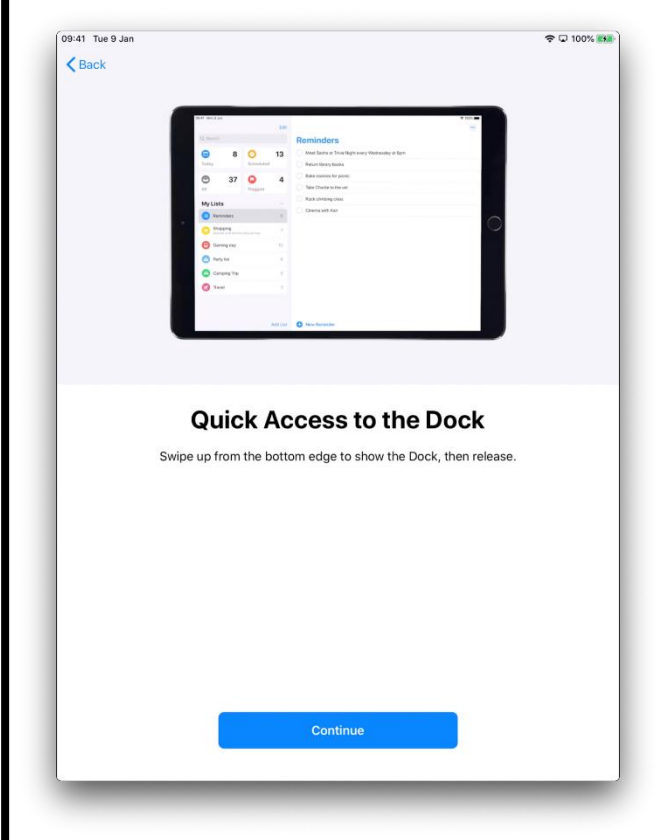

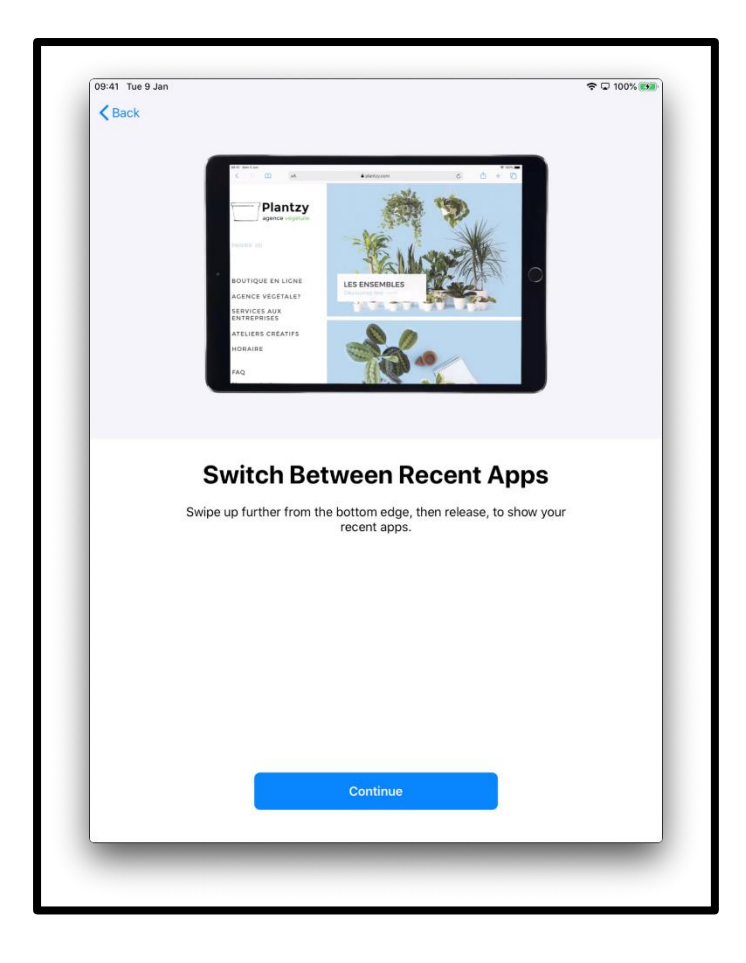

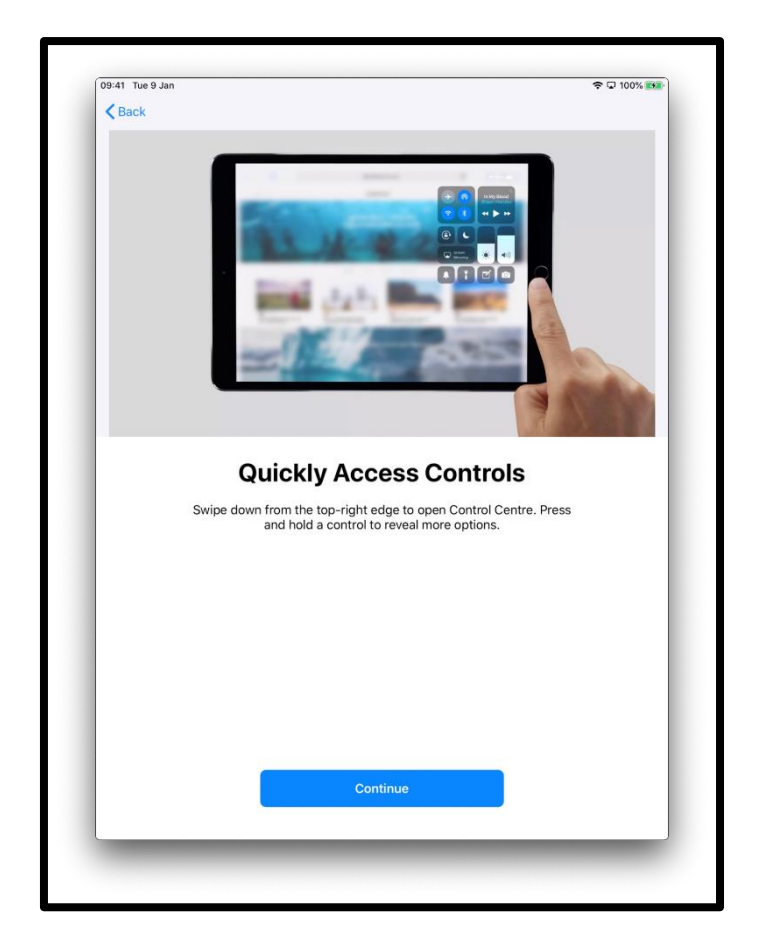

09:41 Tue 9 Jan  $\frac{1}{2}$ Welcome to iPad **Get Started** 

Twój iPad jest teraz skonfigurowany. Kliknij *'Get Started'* (Rozpocznij).

[Opis obrazu: ilustracja ekranu iPada, która mówi "Witamy na iPadzie". Naciśnij '*Get Started'* (Rozpocznij), który jest zaznaczony na niebiesko w dolnej części ekranu].

Spowoduje to przejście do "Ekranu głównego".

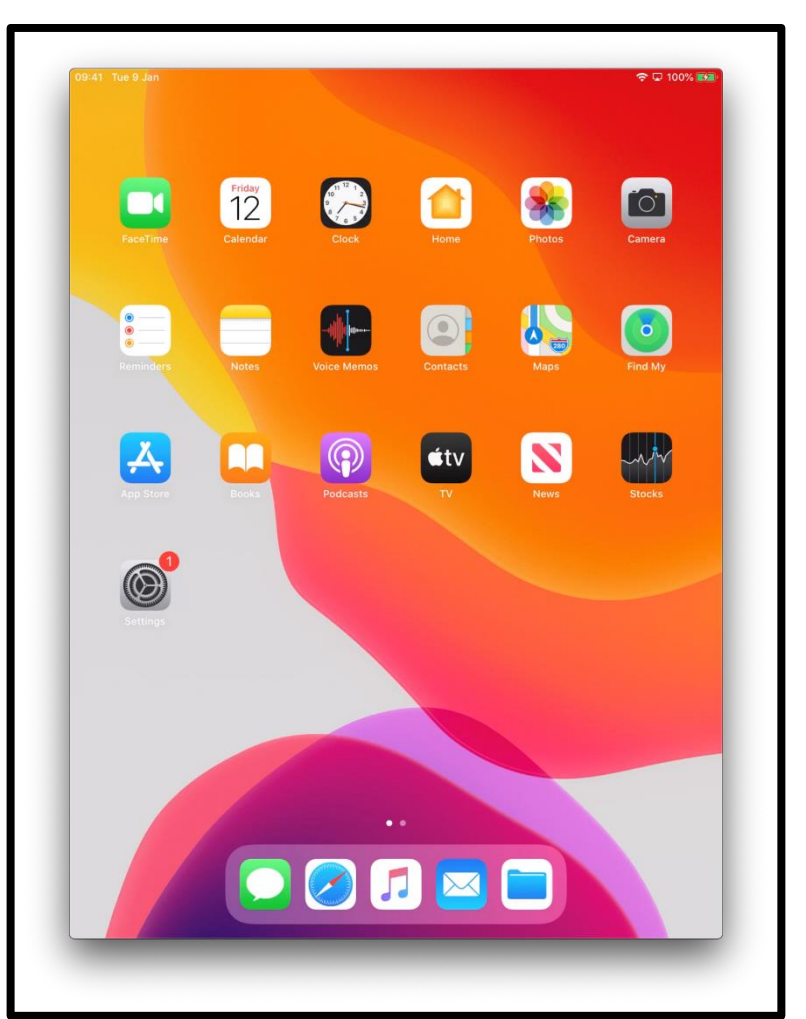

[Opis obrazu: ilustracja ekranu iPada, który pokazuje, że jest podłączony i bezpiecznie skonfigurowany]

## **Bezpieczeństwo w Internecie**

Ważne jest, aby wiedzieć, jak zapewnić sobie bezpieczeństwo w sieci. Oto kilka rzeczy, które możesz zrobić:

- nigdy nie udostępniaj danych swojego banku lub karty debetowej, chyba że pokazano Ci, jak bezpiecznie robić zakupy online.
- nie udostępniaj żadnych danych osobowych, takich jak imię i nazwisko lub adres osobom, których nie znasz. Osoby, które znasz, nie powinny potrzebować tych informacji.
- nie udostępniaj swoich haseł. Hasła są jak klucze do Twojego domu. Jeśli przekażesz je komuś, osoba ta może ich użyć do uzyskania twoich danych osobowych.
- jeśli masz jakiekolwiek wątpliwości poczekaj. Jeśli nie jesteś pewien co zrobić, poproś o pomoc swojego Cyfrowego Doradcę *(Digital Champion).*
- wiadomości i zdjecia publikowane w mediach społecznościowych mogą pozostawić trwały zapis online. Uważaj więc na to, co zamieszczasz w Internecie.
- nigdy nie należy publikować wiadomości ani zdjęć innych osób bez ich zgody.

**Dalszą pomoc techniczną i przydatne informacje o**

**rozpoczęciu użytkowania Internetu znajdziesz na stroni[e](https://start.connecting.scot/)**

**[start.connecting.scot](https://start.connecting.scot/)**